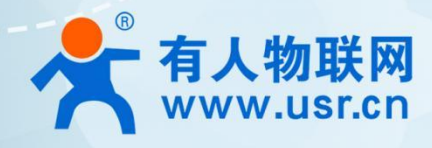

# **Arduino 开源物联网网关** 自开发网关,用户定义产品!

开发网关,用户定义产品! 第二十二十五元<br>USR-M100-ARD

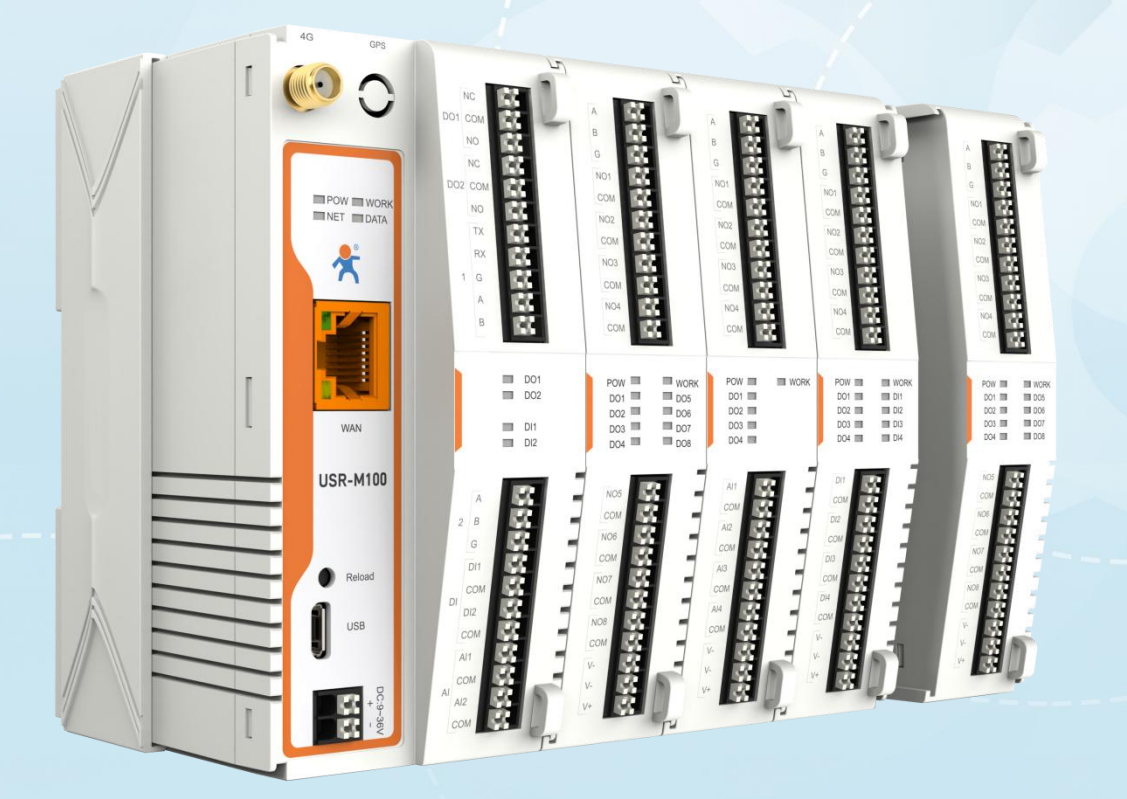

# 联网找有人

可信赖的智慧工业物联网伙伴

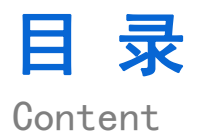

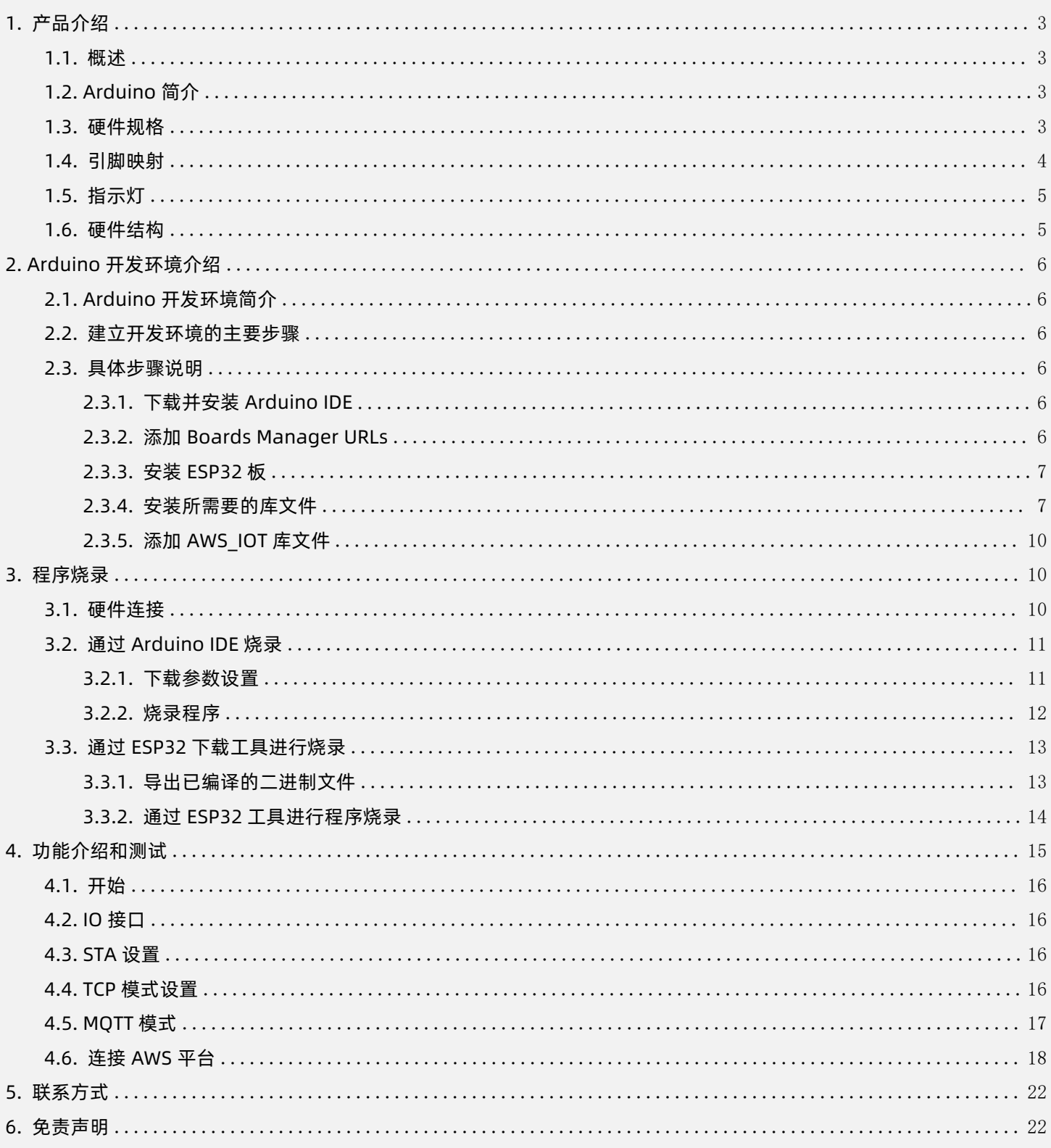

# <span id="page-2-0"></span>**1.产品介绍**

#### <span id="page-2-1"></span>1.1.概述

USR-M100-ARD 是一个基于 Arduino 平台编程开发的积木式开源物联网网关,以乐鑫公司的 ESP32 模块为核心配备 Xtensa®双核 32 位 LX6 CPU, 240 MHz 主频, 8MB PSRAM 和 4MB SPI Flash。集成了丰富的硬件接口:RS485/232、DO\*2、DI\*1、AI\*1、程序烧录 口、Wi-Fi、BLE 和以太网口,并可以在网关右侧插入最多 6 块 IO 扩展机实现更强大的 IO 控制功能。

本设备基于 C 语言和 Arduino 编程, 需要用户具备一定的开发能力。其中 Arduino 编程的很大一部分工作是对函数库的使用, 网络 上可以找到数以千计的函数库,而最好的函数库可以直接通过编辑器找到并安装。

有人物联网为用户开发应用程序提供基本的 DEMO,用户可参考借鉴此 DEMO 进行协助开发。设备具备丰富的硬件接口和网络,该 设备可应用于多种场景,特别是用户需要同时采集和控制串行设备及 IO 设备的场景,如:农业灌溉、废水处理、数字化工厂等。

#### <span id="page-2-2"></span>1.2.Arduino 简介

Arduino 平台自 2005 年成立以来,已发展成为电子和嵌入式设计领域最知名的品牌之一。Arduino 是一个基于易于使用的硬件和 软件的开源电子平台。您可以通过向电路板上的 MCU 发送一组指令来告诉电路板要做什么。

Arduino 诞生于 Ivrea Interaction Design Institute,是一种简单的快速原型设计工具,面向没有电子和编程背景的学生。当进入更 广泛的社区,Arduino 板就开始改变以适应新的需求和挑战,产品从简单的 8 位板到应用于物联网、可穿戴设备、3D 打印和嵌入式环境 的产品。

多年来,Arduino 一直是数千个项目的大脑,从日常物品到复杂的科学仪器。一个由学生、业余爱好者、艺术家、程序员和专业人 士组成的全球创客社区聚集在这个开源平台周围,他们的贡献加起来提供了数量惊人的可访问知识,对新手和专家都有很大帮助。由于 其简单易用的用户体验,Arduino 已被用于数千个不同的项目和应用程序。Arduino 软件对于初学者来说易于使用,但对于高级用户来 说却足够灵活。它可以在 Mac、Windows 和 Linux 上运行。

#### <span id="page-2-3"></span>1.3.硬件规格

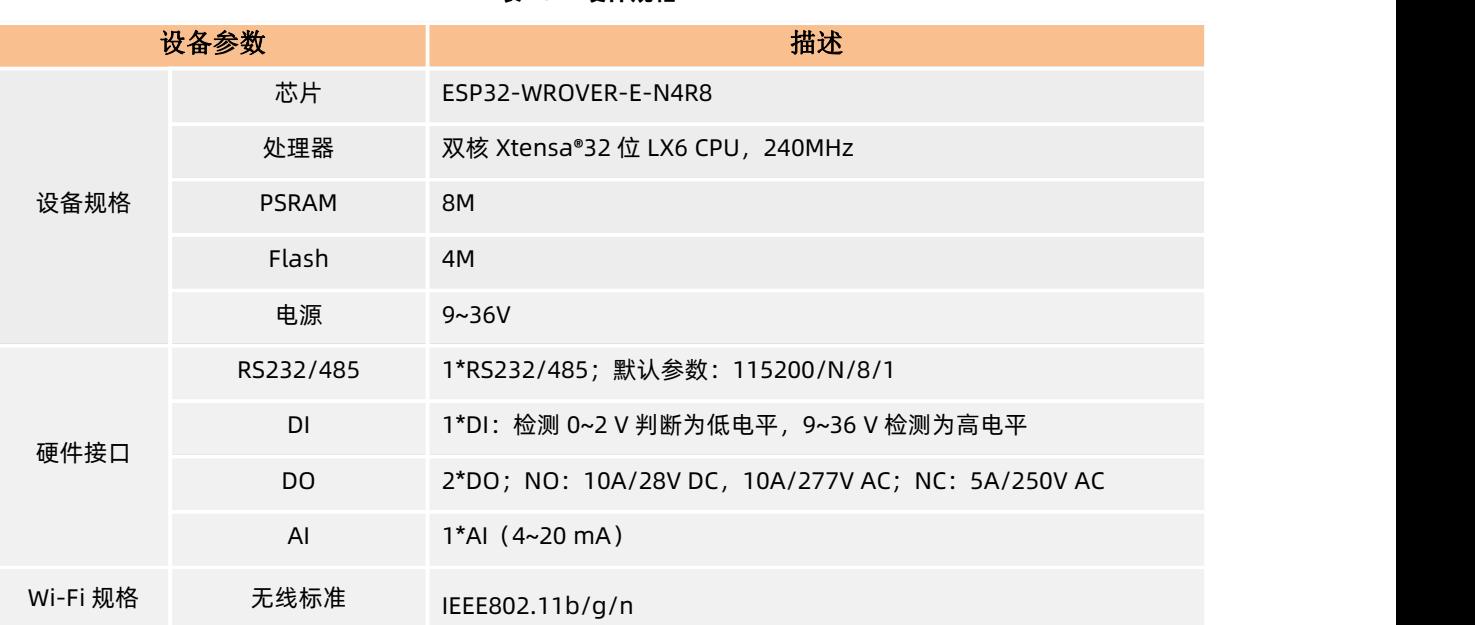

**表 1. 硬件规格**

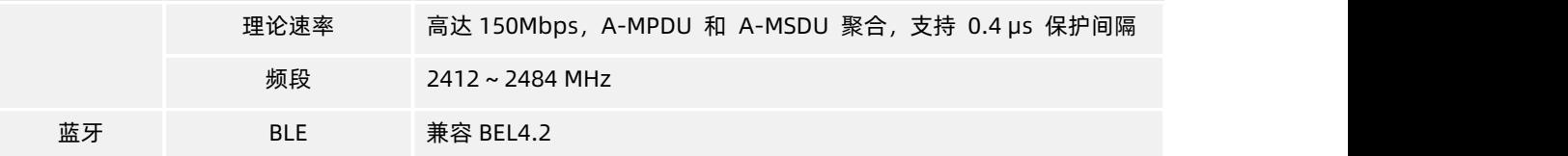

### <span id="page-3-0"></span>1.4.引脚映射

表 2 描述了 M100 的硬件接口引脚与主控 ESP32 引脚的对应关系。

用户还可以下载 M100 对应的硬件原理图。下载链接:

**[https://www.pusr.com/support/download/Schematic-Diagram-Hardware-schematic-diagram-Of-USR-M100-](https://www.pusr.com/support/download/Schematic-Diagram-Hardware-schematic-diagram-Of-USR-M100-ARD.html) ARD.html**

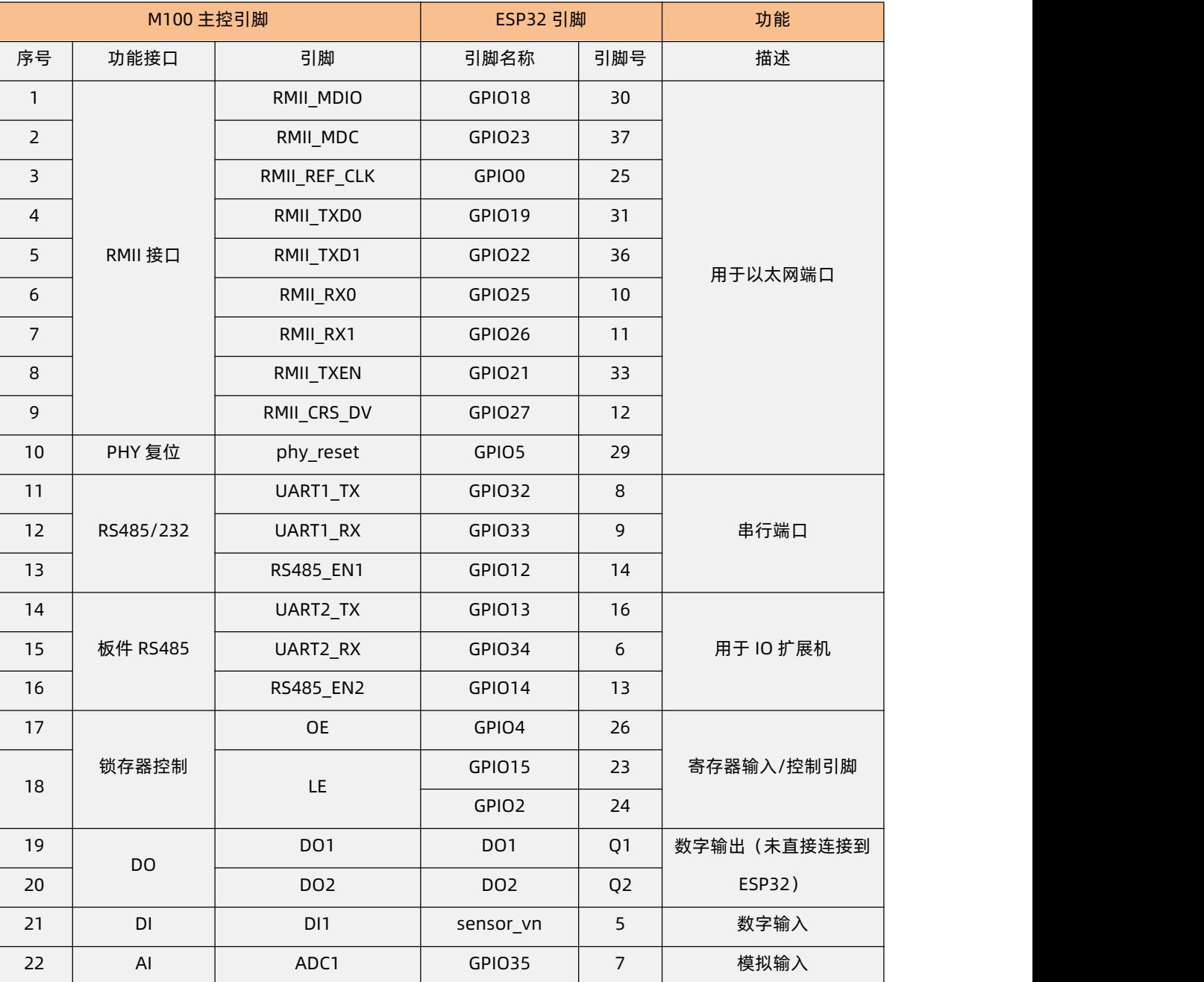

### **表 2. 引脚映射表**

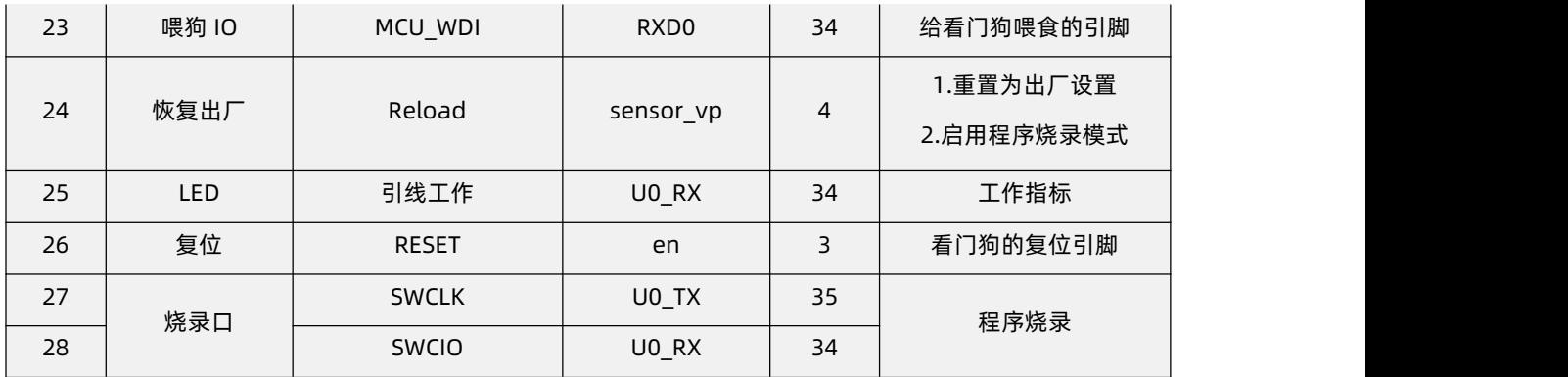

# <span id="page-4-0"></span>1.5.指示灯

USR-M100-ARD 共具备 2 个设备状态指示灯,具体说明如下。

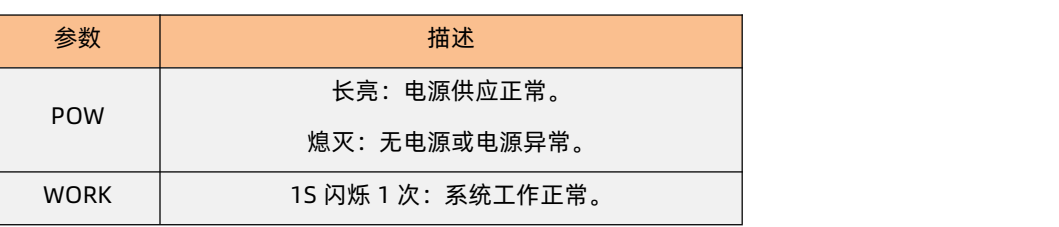

**表 3. 指示灯**

#### <span id="page-4-1"></span>1.6.硬件结构

对导轨安装和壁面安装的支撑。

79.6\*58\*110.0mm(左侧,不含配件)

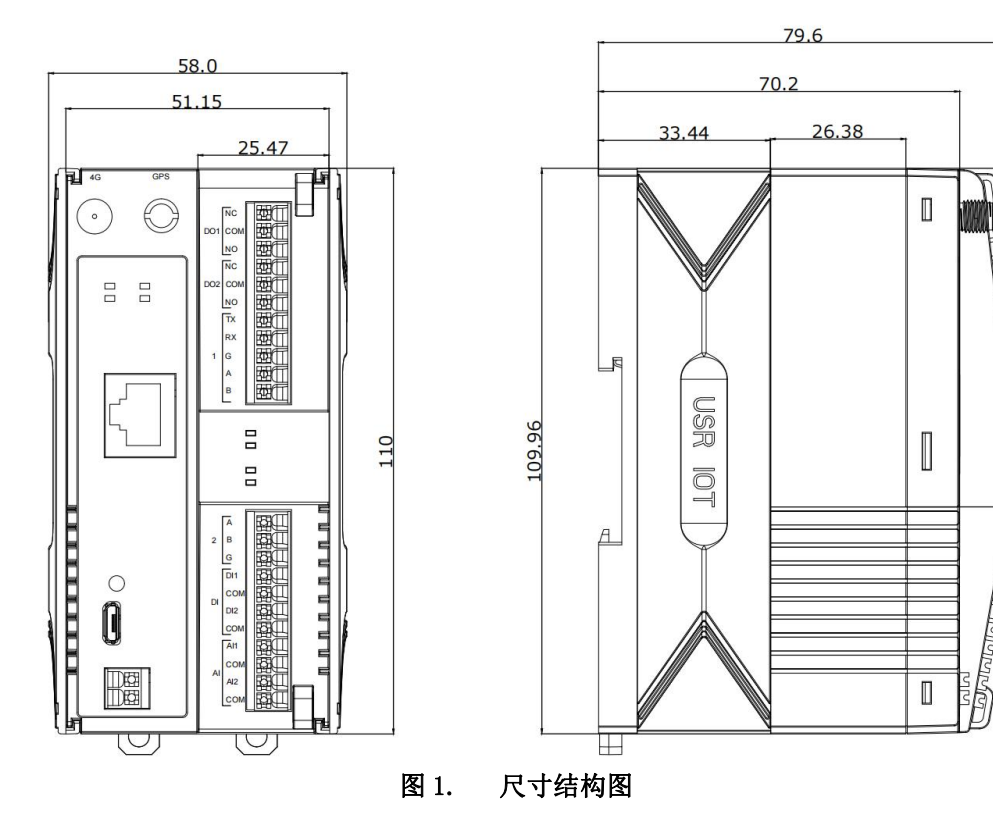

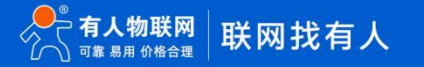

65.83

# <span id="page-5-0"></span>**2.Arduino 开发环境介绍**

#### <span id="page-5-1"></span>2.1.Arduino 开发环境简介

用户可以使用 Arduino 提供的 Arduino IDE 软件进行编程开发,也可以使用 ESP32 提供的 ESP-IDF 工具进行开发。本文是基于 Arduino IDE 开发环境进行介绍的。

Arduino 编程的很大一部分是库的使用,通过在 Arduino IDE 编程软件中的库管理器可以搜索并安装函数库。Arduino 软件作为开 源工具发布,可供有经验的程序员扩展。该语言可以通过 C++库进行扩展,想要了解技术细节的人可以从 Arduino 跳转到它所基于的 AVR-C 编程语言。同样,如果需要,您可以将 AVR-C 代码直接添加到 Arduino 程序中。

大多数 Arduino 板被设计为在微控制器上运行单个程序。该程序可以设计为执行单个操作,例如闪烁 LED。它还可以设计为在一个 周期内执行数百个操作。范围因程序而异。加载到微控制器的程序将在通电后立即开始执行。每个程序都有一个称为"循环"的函数。 在循环函数中,例如:读取传感器、打开一盏灯、检查是否满足条件。程序的速度非常快,除非我们让它放慢速度。这取决于程序的大 小以及 MCU 执行程序所需的时间, 但通常以微秒 (百万分之一秒) 为单位。

#### <span id="page-5-2"></span>2.2.建立开发环境的主要步骤

有关构建开发环境的步骤,请参见下图。具体的操作步骤将在下面的章节中详细介绍。而有关 Arduino IDE 编程软件更多的操作说 明,可查阅 Arduino 官网说明文档:

## <https://docs.arduino.cc/software/ide-v2/tutorials/ide-v2-installing-a-library/>

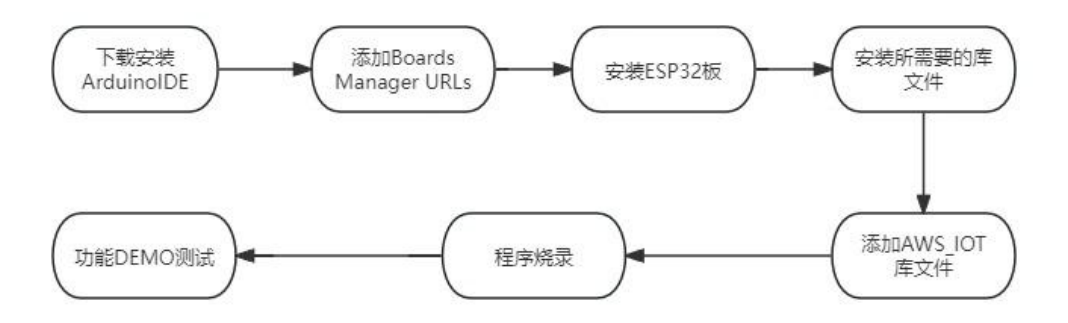

#### <span id="page-5-3"></span>2.3.具体步骤说明

#### <span id="page-5-4"></span>2.3.1.下载并安装 Arduino IDE

下载并安装 Arduino IDE: <https://www.arduino.cc/en/Main/Software>

#### <span id="page-5-5"></span>2.3.2.添加 Boards Manager URLs

安装 IDE 后,添加额外的 Boards Manager URLs:**https://dl.espressif.com/dl/package\_esp32\_index.json** 依次点击:File->Preference-> Add Additional Boards Manager URLs

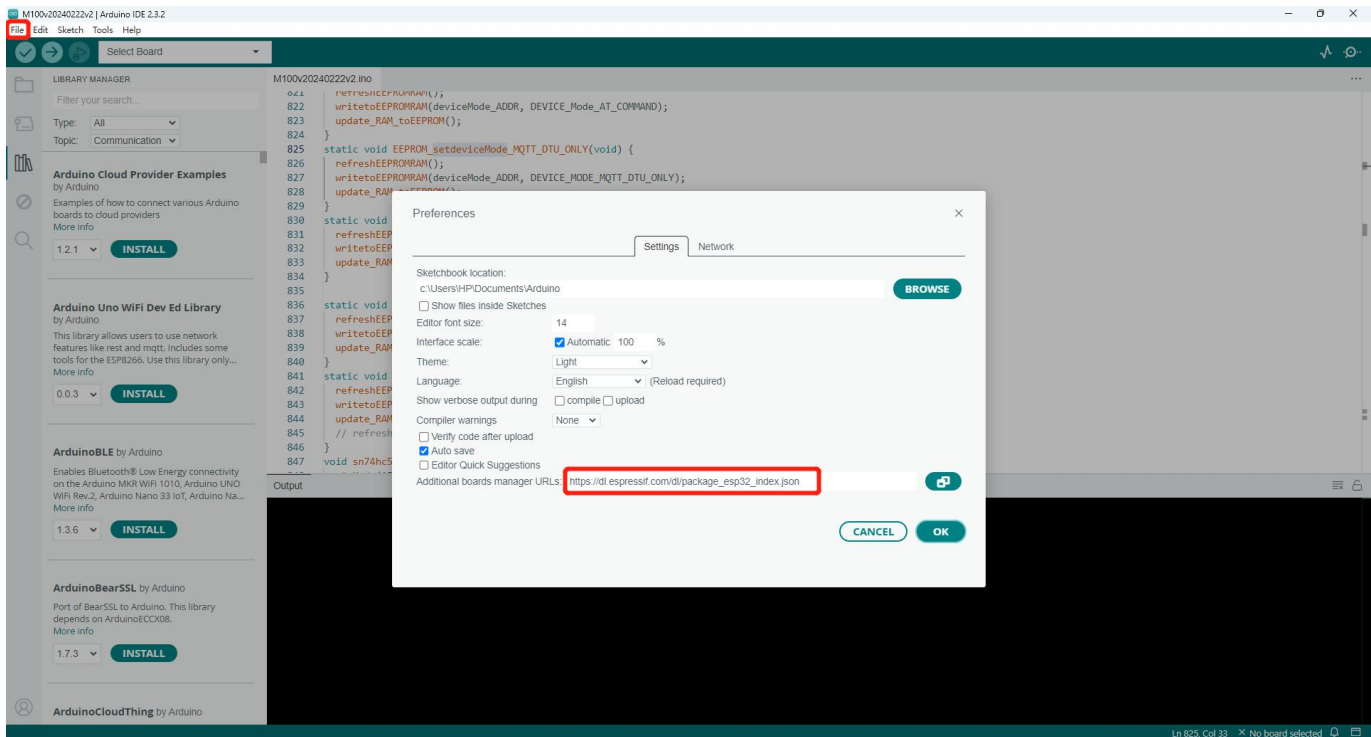

# <span id="page-6-0"></span>2.3.3.安装 ESP32 板

依次点击:Tools->Board Manager->Search"ESP"->esp by Espressif Systems->INSTALL

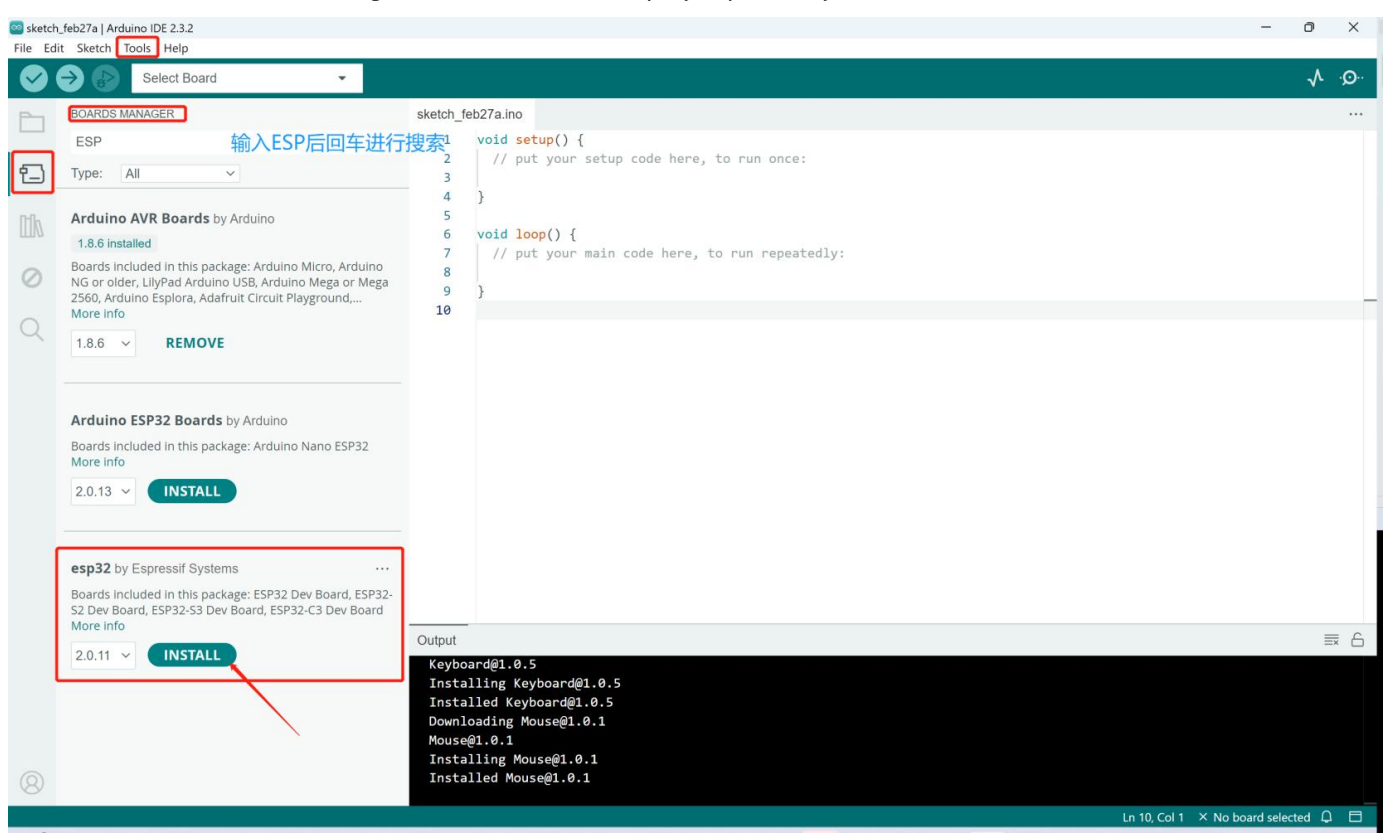

# 2.3.4.安装所需要的库文件

<span id="page-6-1"></span>如果用户测试我司提供的演示代码,则需要首先安装以下库文件:

ESPAsyncWebServer

- ArduinoRS485
- ArduinoModbus
- PubSubclient
- ●OneButton

依次点击: Sketch->Library Manager->Search "ESPAsyncWebSrv" ->Install

用户还可以下载 Arduino IDE 上需要的其他函数库。

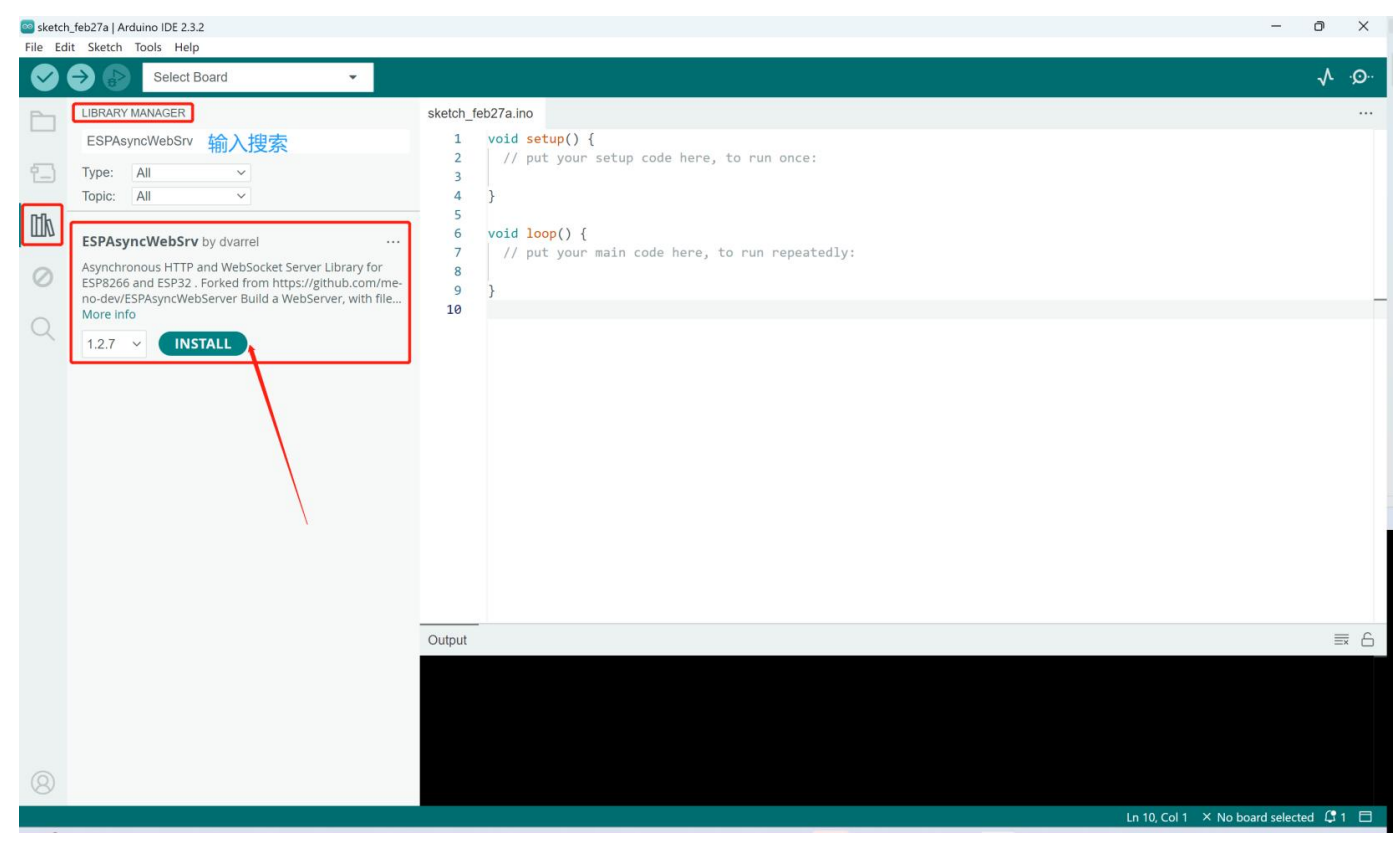

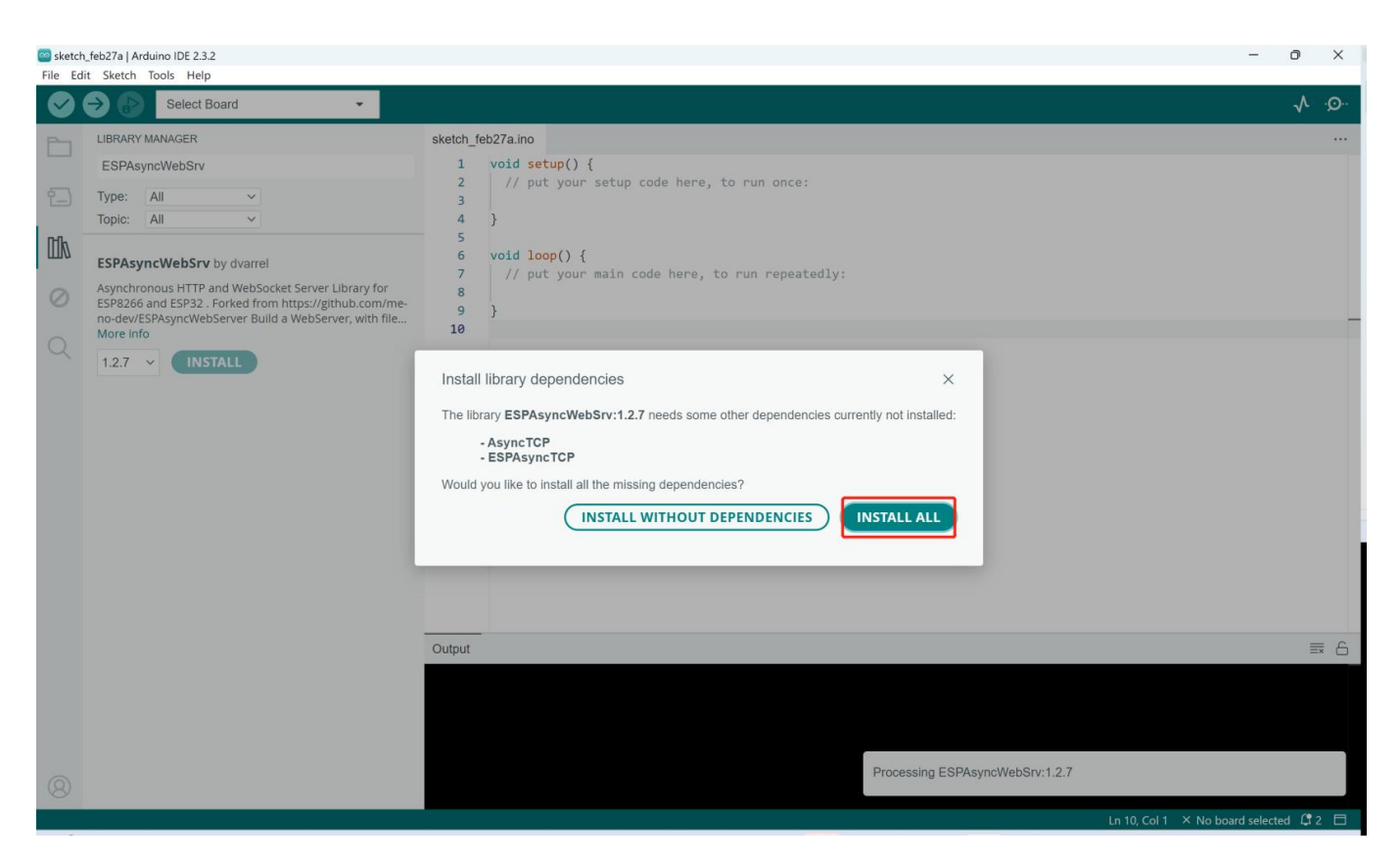

如果您需要使用函数库,首先需要将库包含在程序顶部。

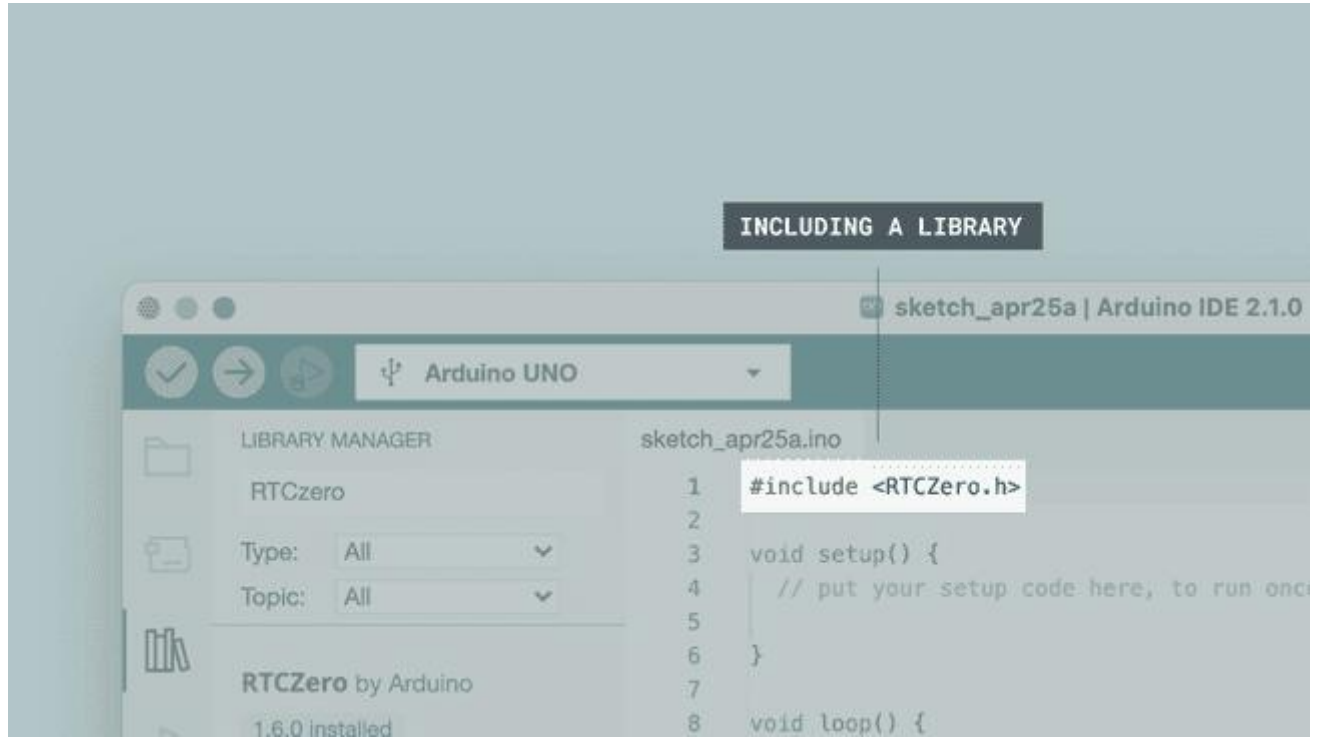

几乎所有的库都带有您可以使用的示例。这些示例您可以通过 File->Examples->{Library}->{Example}进行访问。在下图示例,我 们选择的是 Communication->SerialPassthrough。

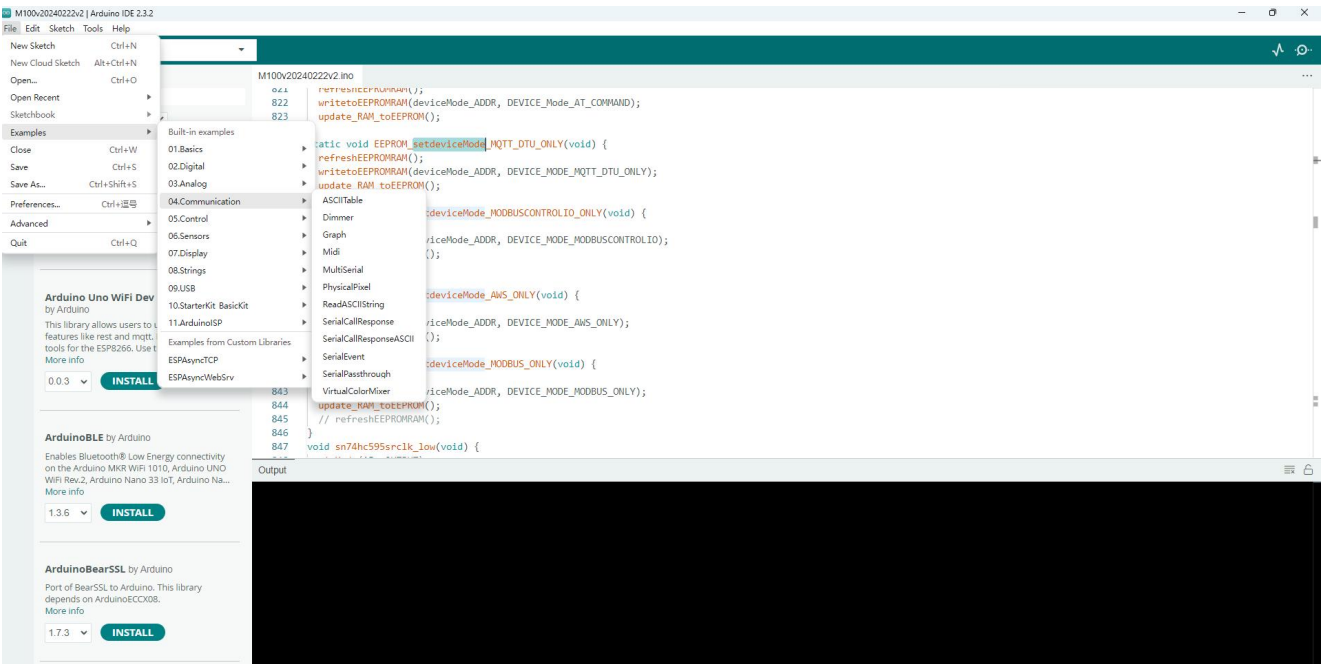

### 2.3.5.添加 AWS\_IOT 库文件

<span id="page-9-0"></span>用户可以参考我司提供的 AWS 源代码, 访问下方链接下载 DEMO 文件:

**<https://www.pusr.com/support/download/Library-File-AWS-IOT-File-Provided-by-PUSR.html>**

注意:下载的库应该被复制到 Arduino IDE 的安装路径上。

# <span id="page-9-1"></span>**3.程序烧录**

有两种主要的固件烧录方式:通过 Arduino IDE 和 ESP32 提供的工具。下面介绍了这两种烧录工具的具体使用方法。无论采用哪种 方法进行烧录,下载调试线都需要提前连接。

### <span id="page-9-2"></span>3.1.硬件连接

在你开始之前,需要做一些准备。

- $\bigcirc$ USR-M100-ARD\*1
- ●USB 串口 TTL 串口线\*1
- ●Wi-Fi 天线\*1
- ●USB 转 RS485/232 串口线\*1
- ●12V/1A 电源适配器\*1
- 硬件连接如下图所示:

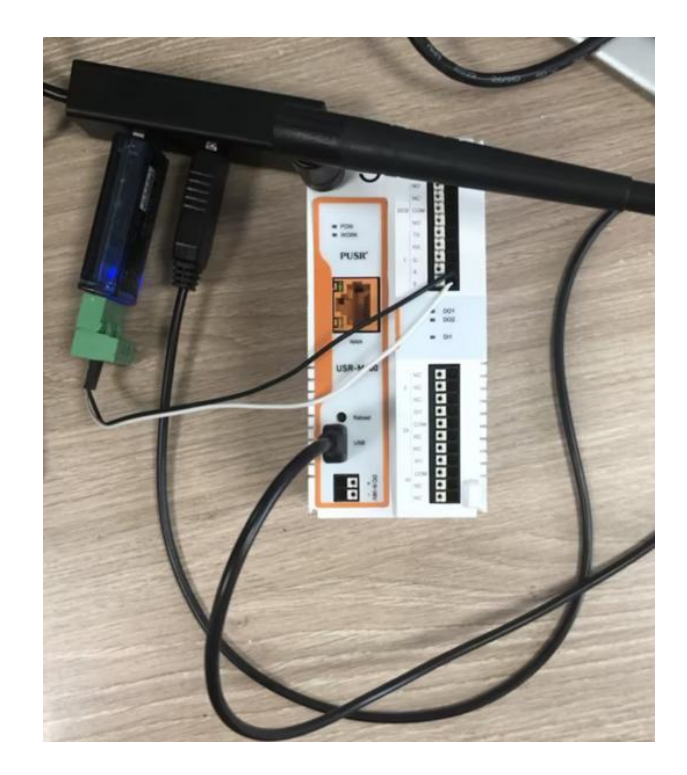

# <span id="page-10-0"></span>3.2.通过 Arduino IDE 烧录

# 3.2.1.下载参数设置

#### <span id="page-10-1"></span>Tools->Board->esp32-WROOM-DA Module

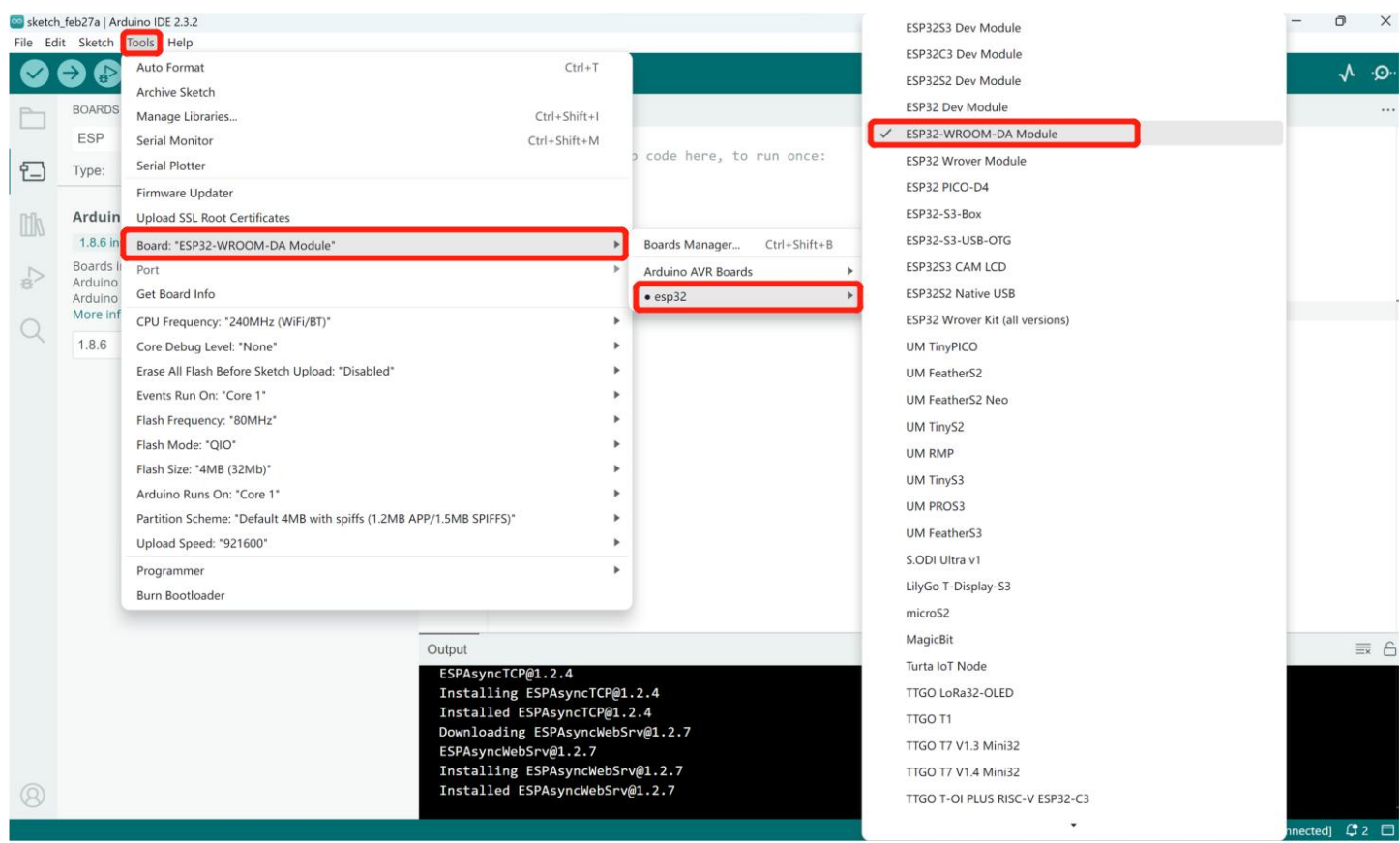

M100 和电脑连接 USB 转 TTL 串口线 (此时 M100 为断电状态), 依次点击 Tools->Board->Port->选择对应的端口号。用户可以在

#### 设备管理器中检查 COM 端口,如下图所示。

如果设备管理器中没有此 COM 端口,用户可以安装串行口驱动程序。

#### 下载链接: **<https://www.pusr.com/support/download/Serial-Driver-USB-To-Serial-Driver.html>**

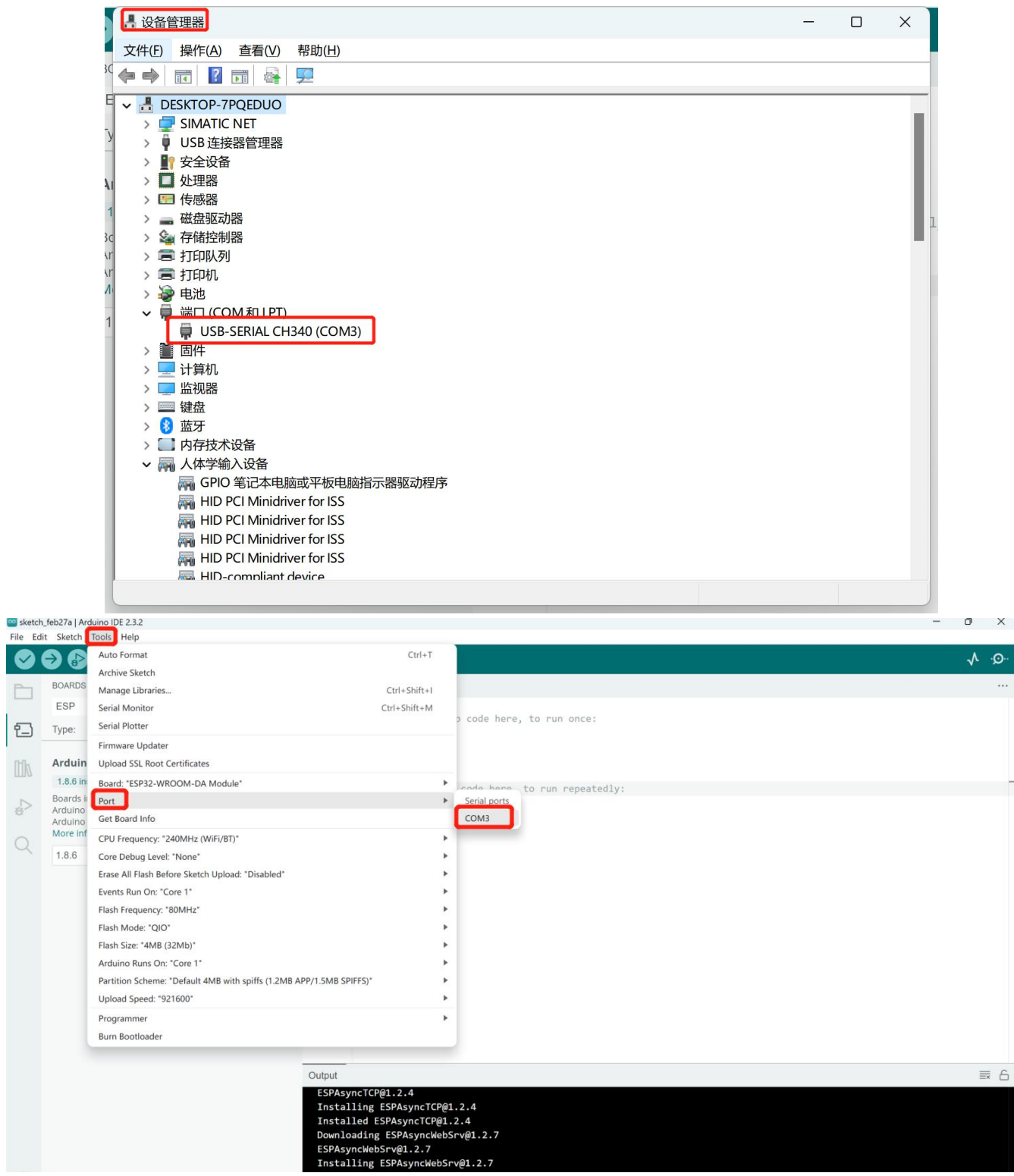

### 3.2.2.烧录程序

<span id="page-11-0"></span>用户可以在 Arduino IDE 上编辑、编译和下载代码。

注:点击"Upload"按钮,先编译代码,当编译即将完成,下方报文出现 CONNECTING 时,按住 Reload 按钮,然后给 USR-M100-ARD 通电。在程序下载过程中不要释放 Reload 按钮,否则程序将无法烧录。

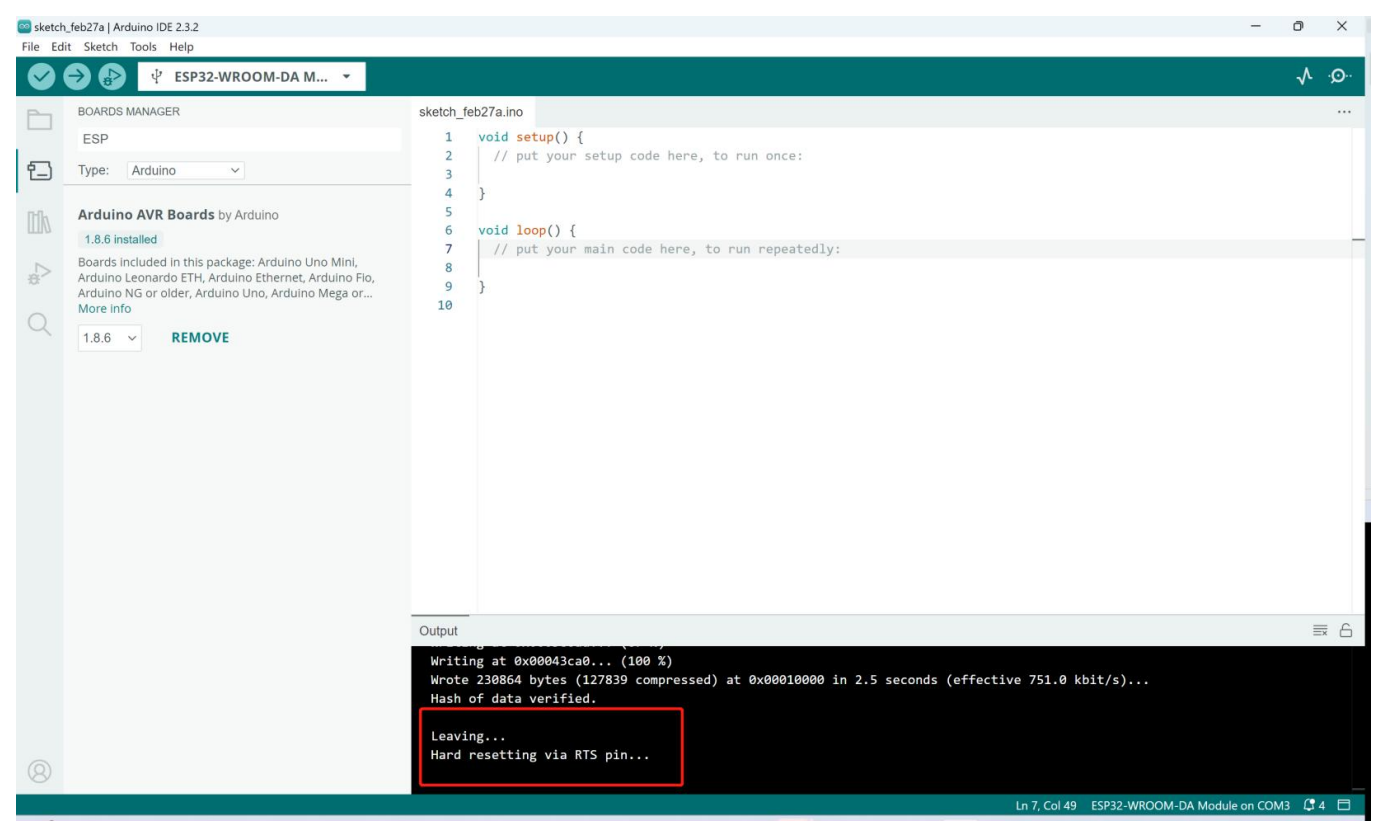

#### 当出现以下报文时,代表程序烧录完毕,可以松开 Reload 按键。

#### <span id="page-12-0"></span>3.3.通过 ESP32 下载工具进行烧录

用户可以通过 Arduino 或其他工具导出 BIN 文件,然后通过 flash 下载工具下载 BIN 文件。

### <span id="page-12-1"></span>3.3.1.导出已编译的二进制文件

用户可以在 Arduino IDE 上编辑代码,并导出已编译的二进制文件。

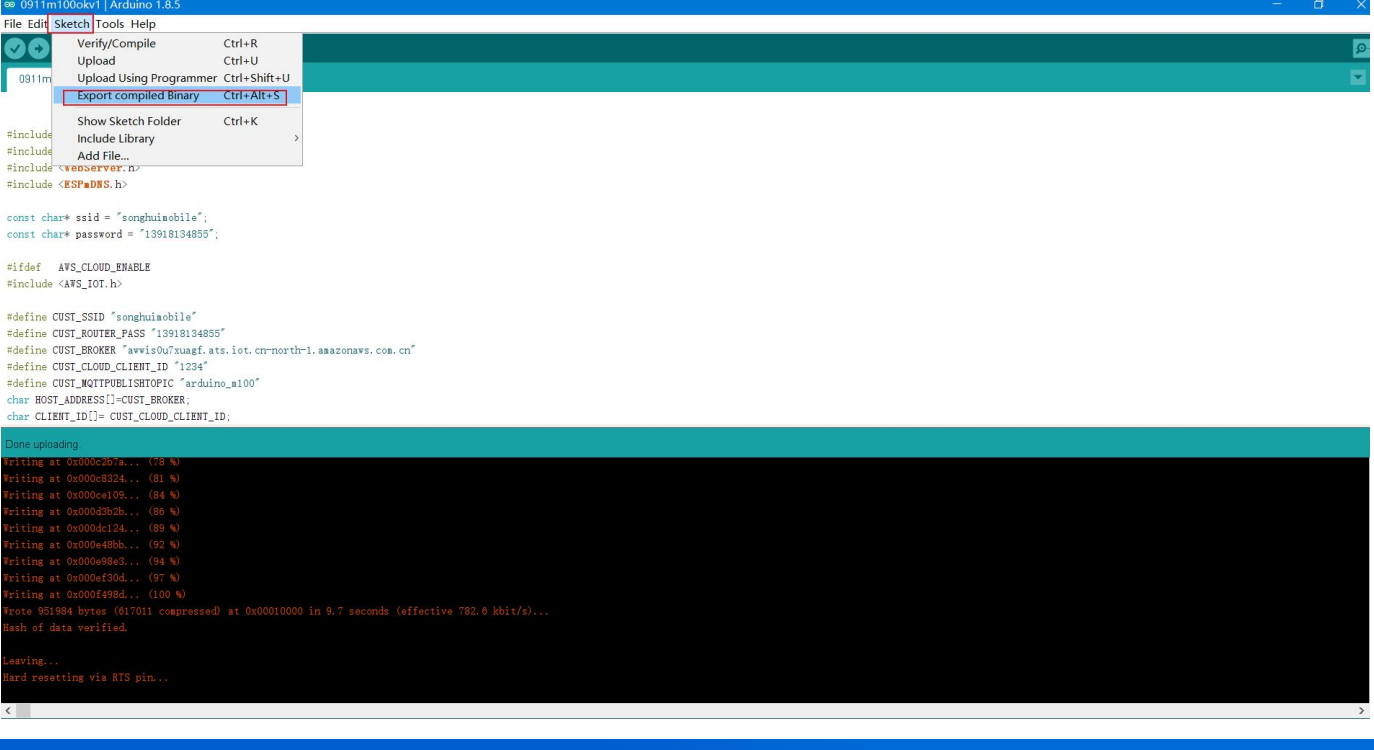

#### 打开 flash\_download\_tool, Chipset—ESP32

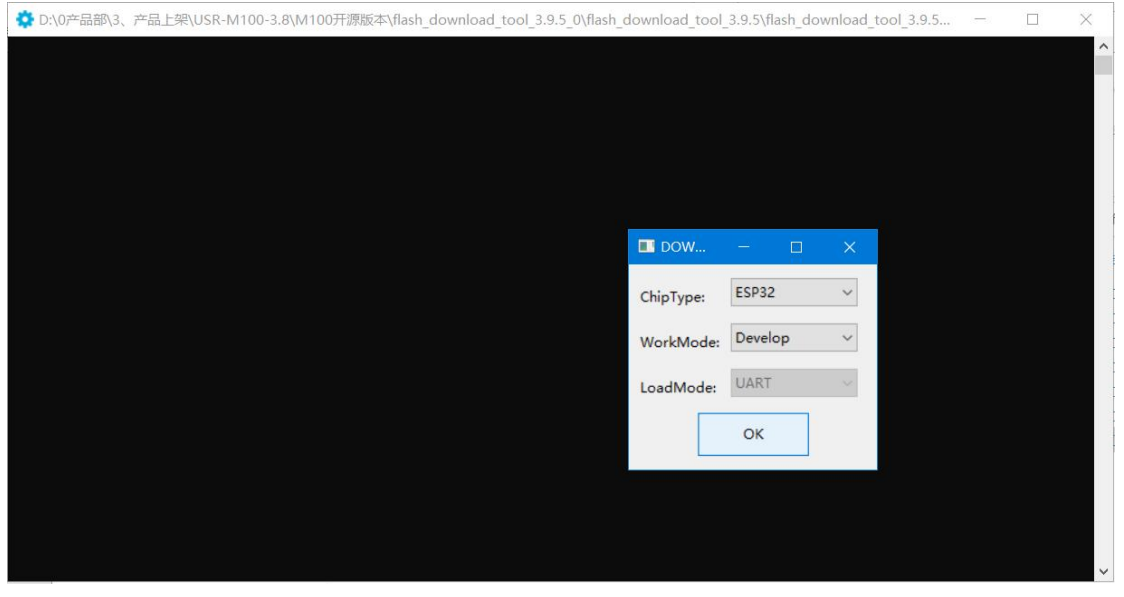

#### 3.3.2.通过 ESP32 工具进行程序烧录

<span id="page-13-0"></span>xxx.ino.bin 对应寄存器起始地址为 0x10000 xxx.ino.bootloader.bin 对应寄存器起始地址为 0x1000 xxx.ino.partitions.bin 对应寄存器起始地址为 0x8000 烧录程序和分区可以从我们的官方网站下载:

### (DEMO 文件链接待补充)

#### (下载工具链接待补充)

选择 COM 端口, BAUD 为 921600。

SPIFlashConfig: 40MHz, DIO, DoNotChgBin

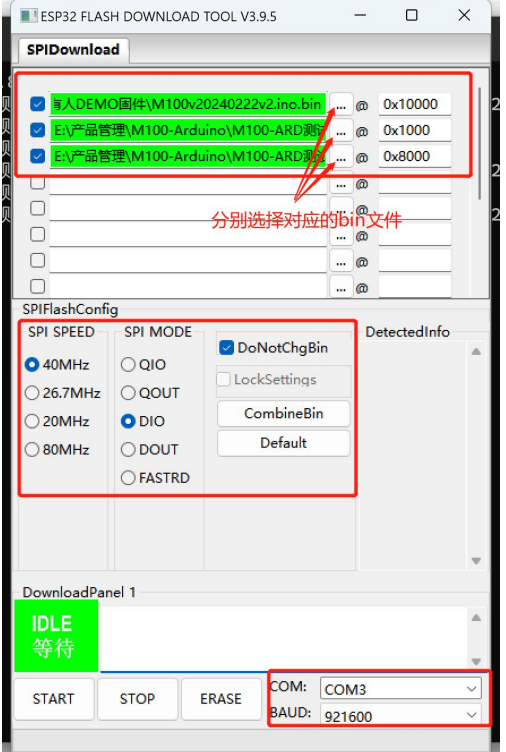

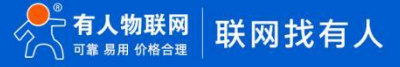

в

1>关闭 USR-M100-ARD 的电源,按住 Reload 按钮后,再给 USR-M100-ARD 设备通电,点击"START"按钮,开始编程。

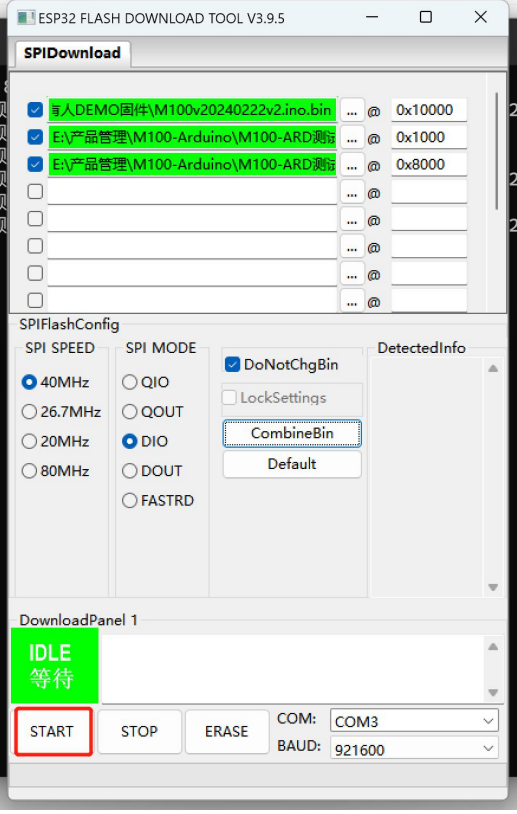

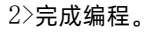

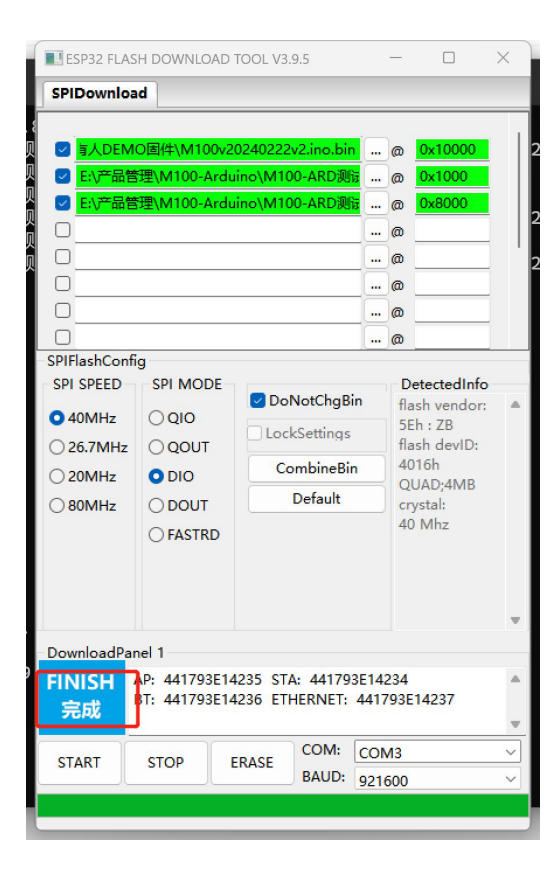

### <span id="page-14-0"></span>**4.功能介绍和测试**

我司提供了一个简单的 DEMO 程序, 以方便客户测试各种硬件接口功能。演示程序的主要功能包括: IO 端口测试、设置 AP/STA 模

#### 式、TCP/MQTT 协议上的数据透明传输。

注意:本节中的以下所有测试都是基于有人物联网提供的 DEMO,仅供参考。

#### <span id="page-15-0"></span>4.1.开始

USR-M100-ARD 的默认参数如下表所示。

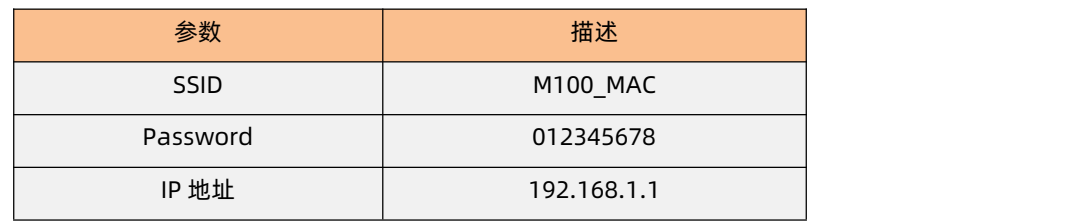

用户可以通过 Wi-Fi 连接到 M100-ARD, 然后在浏览器输入 192.168.1.1 访问内置网页。

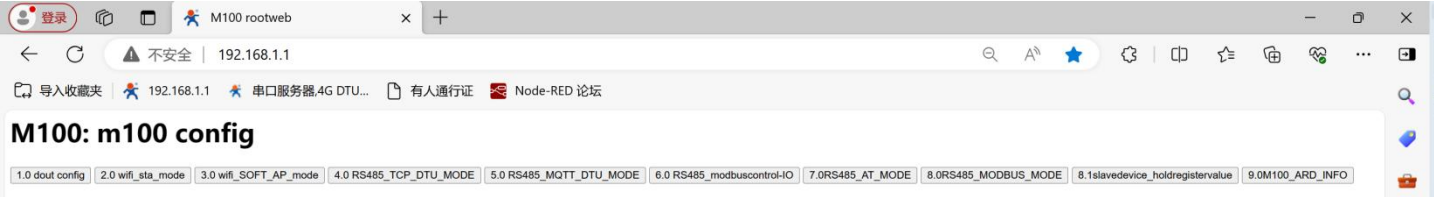

#### <span id="page-15-1"></span>4.2.IO 接口

点击网页上的第一个按钮,它就会导航到下一页。用户可以通过该界面上的开关来控制 DO 通断。

■ ← C ▲ 不安全 | 192.168.4.22/PAGE\_doutconfig\_ONBUTTON

# M100: set DOUT

OUT1\_ON OUT1\_OFF OUT2\_ON OUT\_2OFF geticurrent

### <span id="page-15-2"></span>4.3.STA 设置

单击第二个按钮,并输入 USR-M100-ARD 将连接到的路由器的 SSID 和密码。在此 DEMO 规则下,名称和密码的长度应该小于 10 个字符。

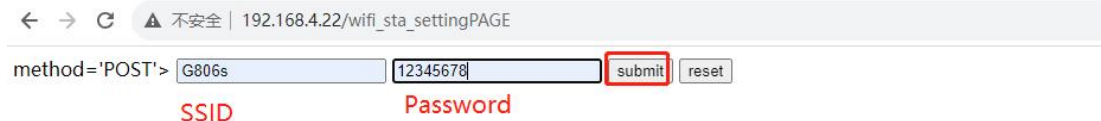

该设置将在重新启动后生效。为了提高效率,用户可以一次性设置所有参数,然后重新启动。

#### <span id="page-15-3"></span>4.4.TCP 模式设置

单击按钮,然后设置服务器的 IP 和端口。在 TCP 模式下,设备目前只能在 TCP 客户端模式下工作。

#### 4.0 TCP DTU MODE

填写目标服务器的 IP 和端口号,下图示例中填写的是服务器 IP: 172.16.11.221 和服务器端口: 8081。

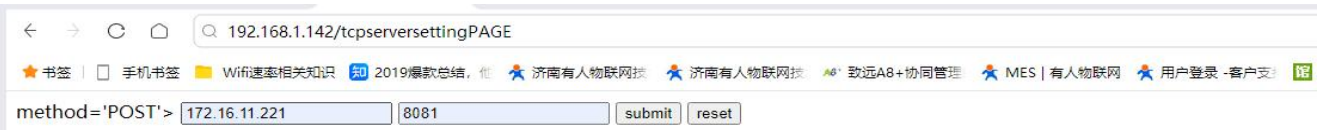

#### 在 TCP 服务器端和串口端监听窗口可以看出,数据可以在串口和 TCP 服务器之间透明传输。

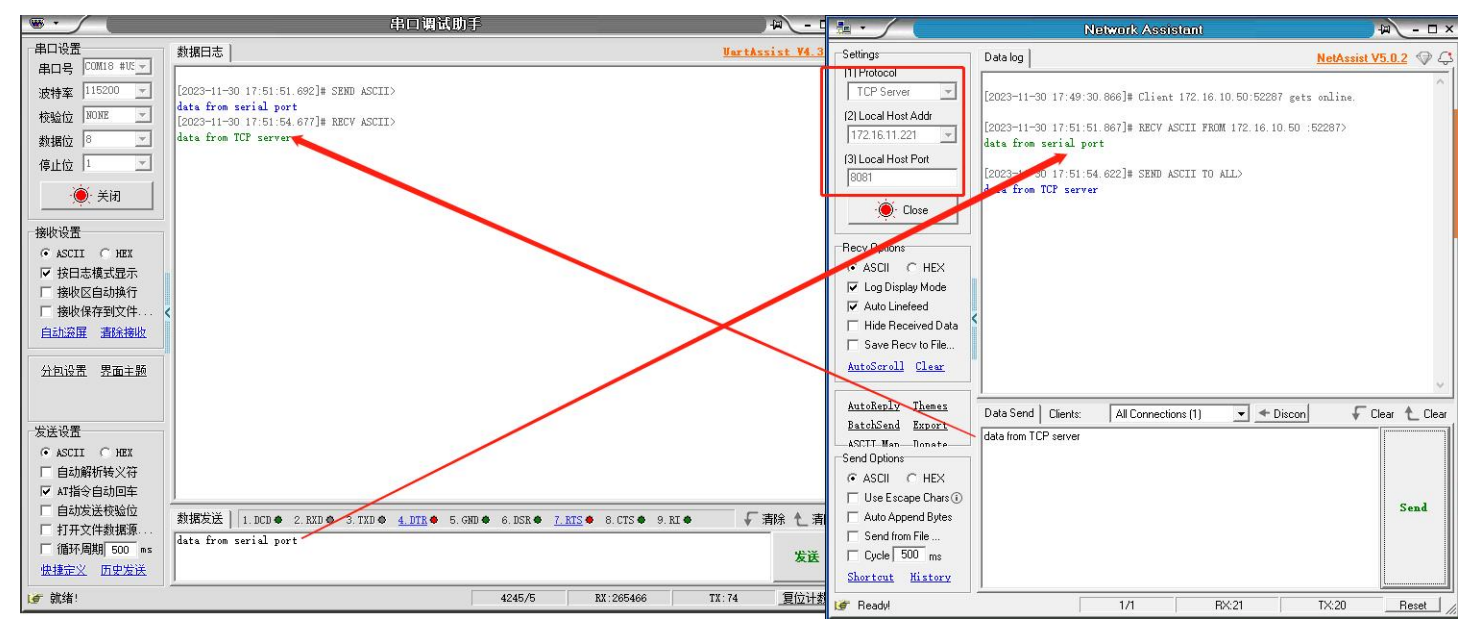

#### <span id="page-16-0"></span>4.5.MQTT 模式

在 MQTT 模式下,用户可以设置服务器 IP、用户名和密码来连接 MQTT 服务器进行通信。该设置将在重新启动后生效。用户可以一 次性设置所有参数,然后重新启动。所需参数如下图所示:

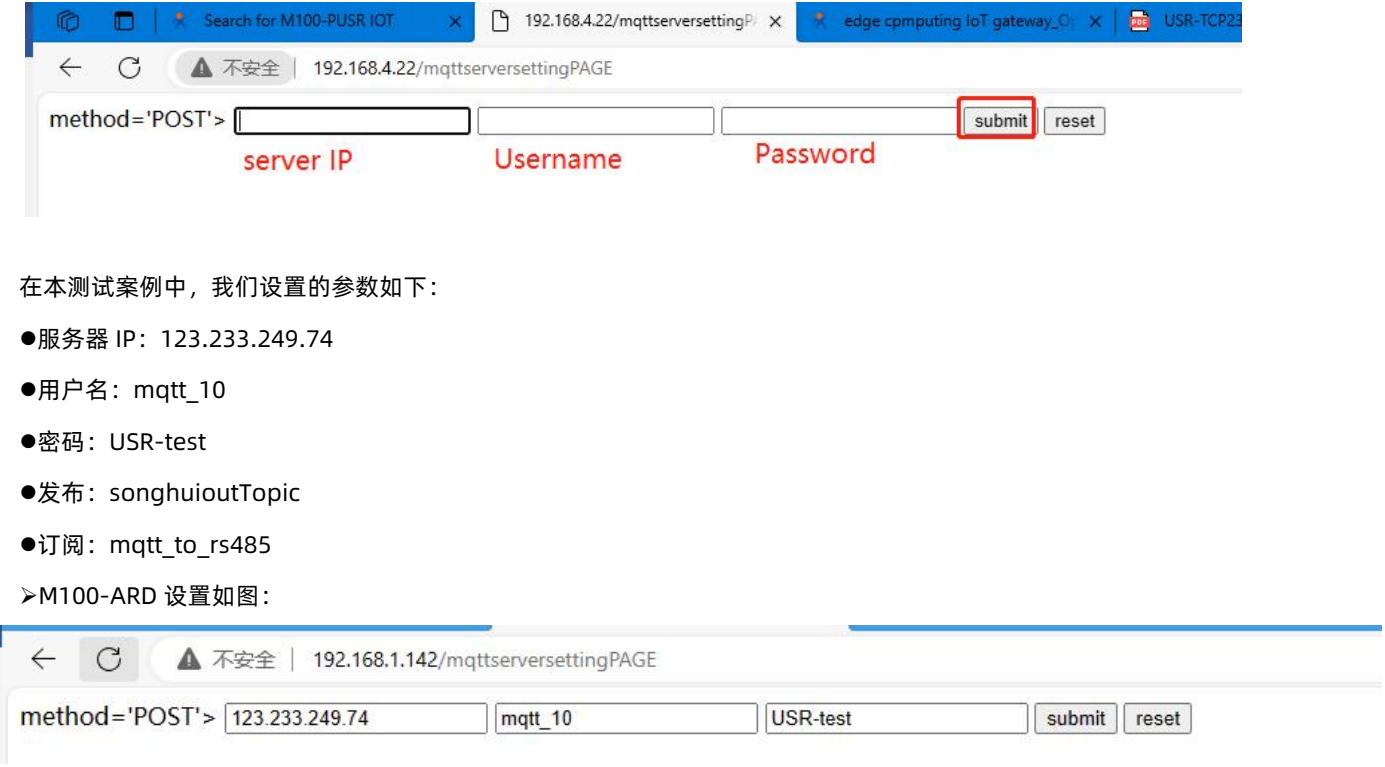

MQTTX 软件设置如图:

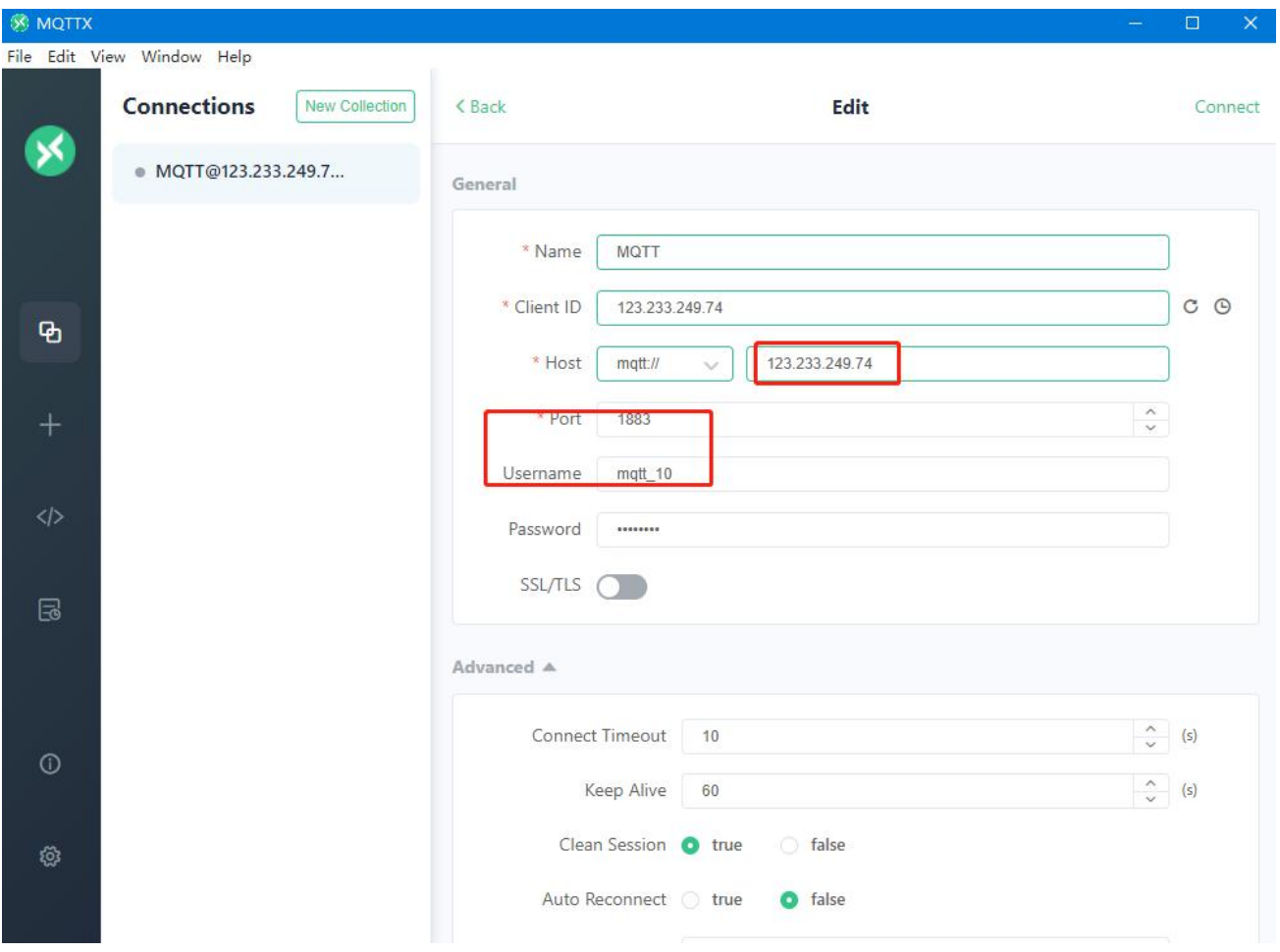

#### 数据调试如图:

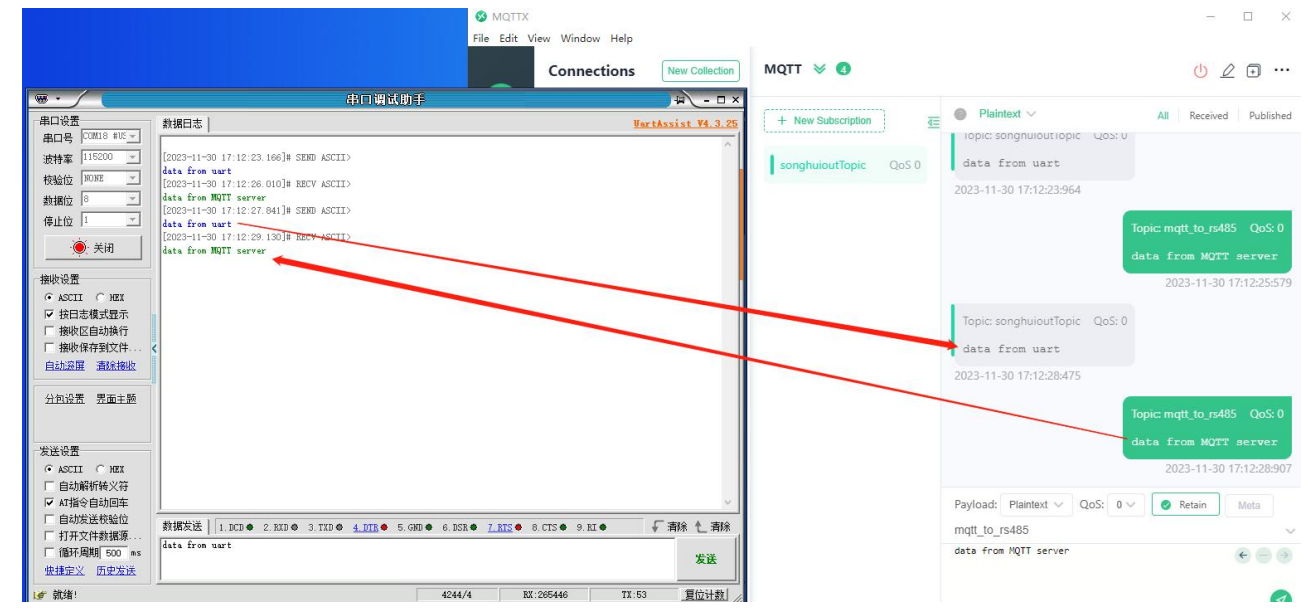

### <span id="page-17-0"></span>4.6.连接 AWS 平台

要使用此代码连接到 AWS 平台,您需要确保 M100-ARD 可以通过 Wi-Fi 连接到能连接外网的路由器。

M100-ARD 可以通过 MQTT 协议连接到 AWS 平台, 相应的参数已经封装在演示代码中。用户不需要关心 M100-ARD 侧的参数设置。 用户可以使用 MQTTfx.exe 来测试此功能。

打开 MQTTfx.exe

Broker Address: awwis0u7xuagf.ats.iot.cn-north-1.amazonaws.com.cn

Broker Port: 8883

客户端 ID:生成

SSL/TLS:加载证书,检查 PEM 格式

发布/订阅主题: m100\_ard

所需的证书文件也可以从官方网站下载:

#### <https://www.pusr.com/support/download/SSL-Certificate-SSL-Certificate-Files-for-AWS.html>

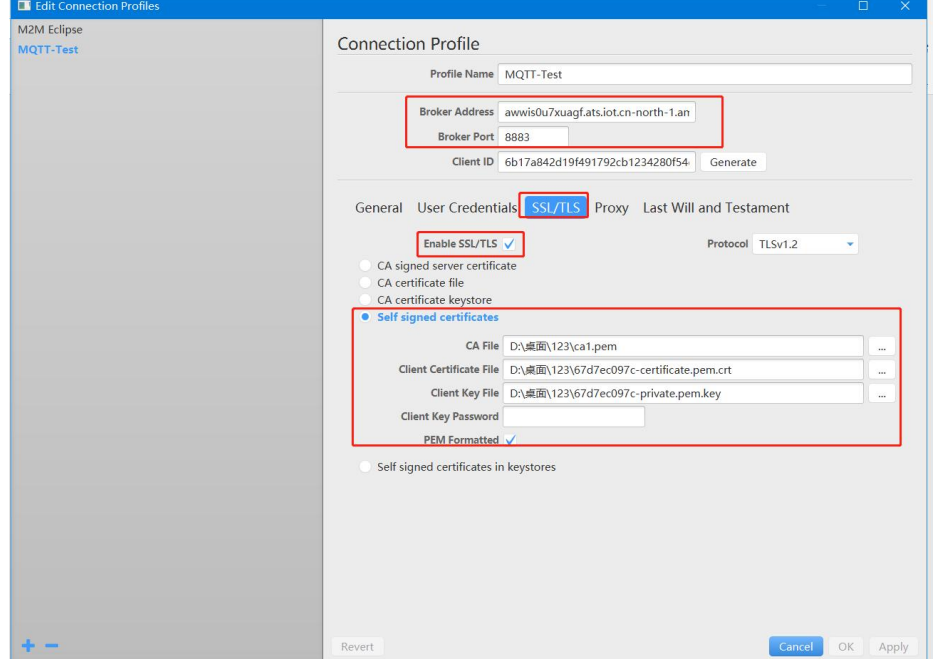

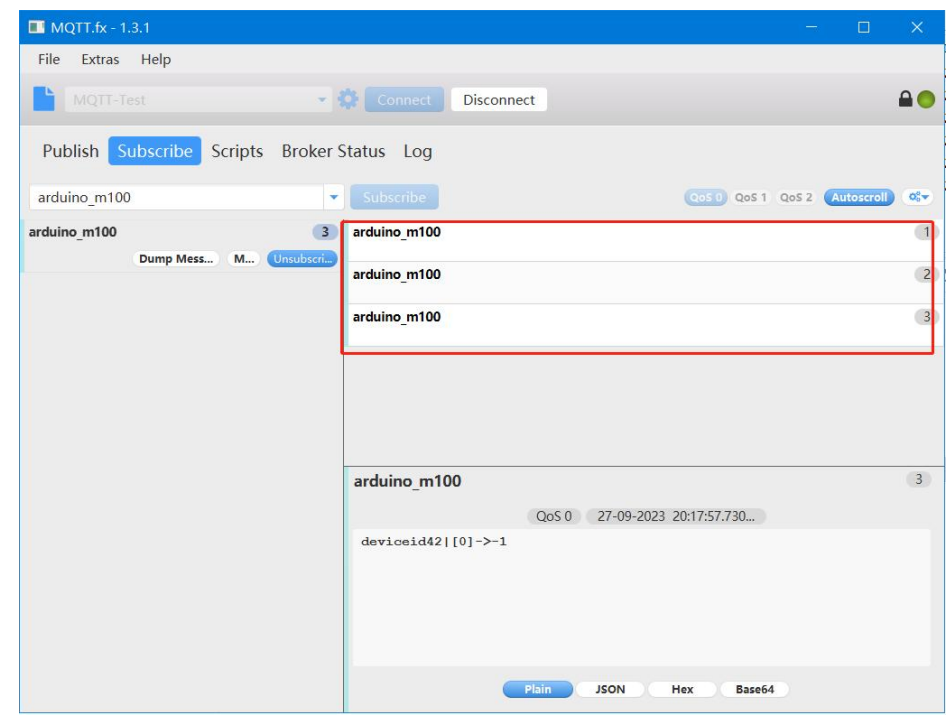

>单击"连接"按钮, 连接 AWS 服务器, 然后订阅"Arduino\_m100"主题。

>通过 USB 将 PC 和 USR-M100-ARD 设备连接到 RS485, 打开 ModbusSlave 从机模拟工具, 将 Modbus 从站 ID 设置为 42, 并将

#### 地址设置为 31000。

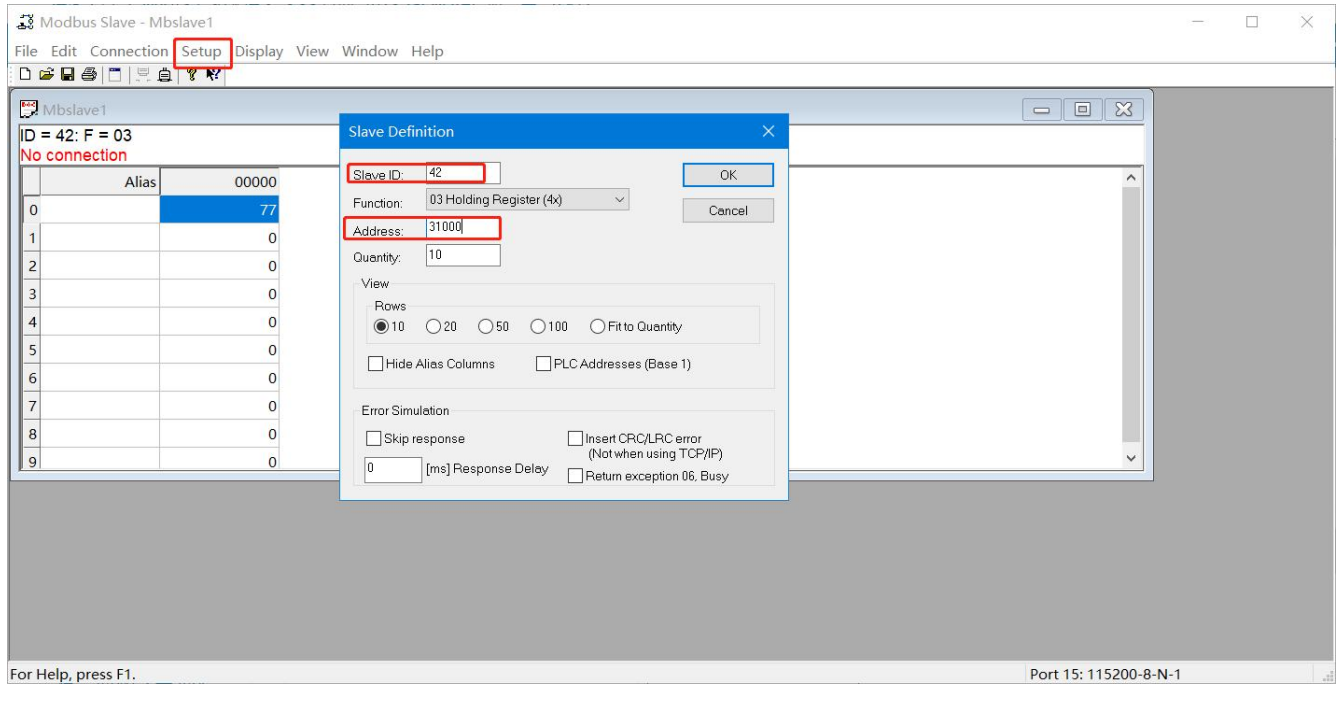

串口设置,区分 RS485 COM 和下载 COM。

20

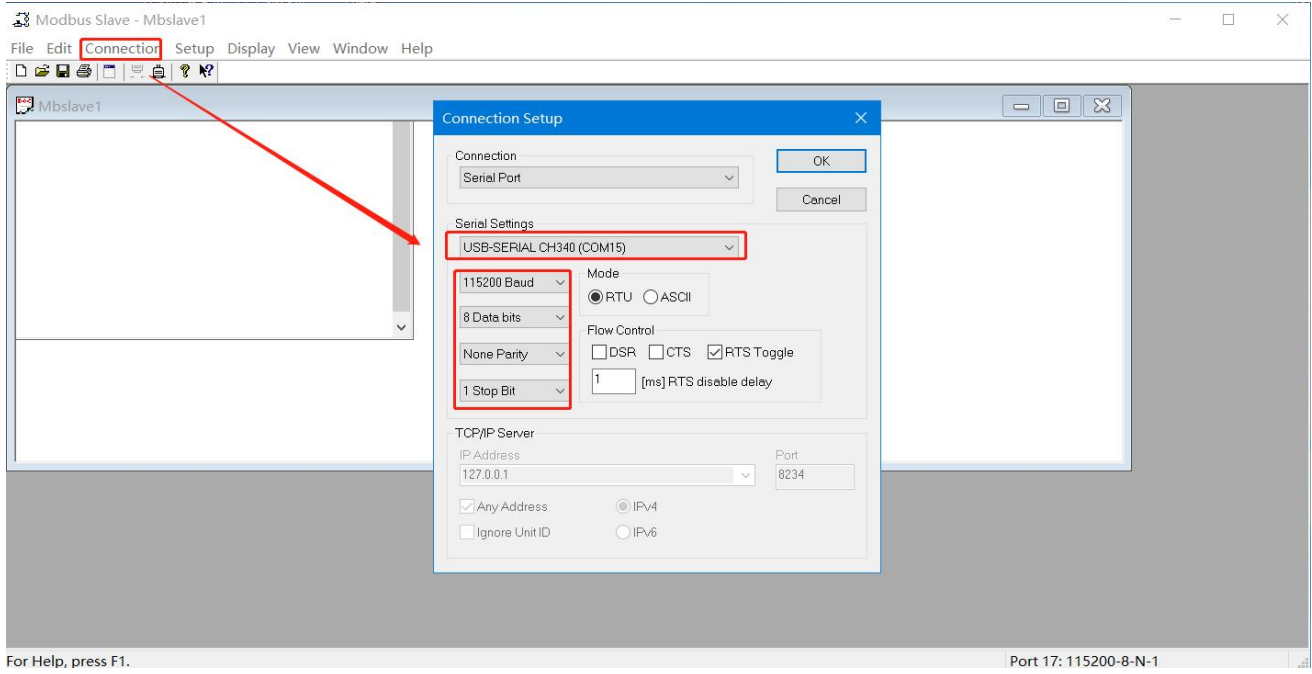

#### 将寄存器的值更改为 77,MQTTfx 可以接收更改后的数据。这意味着该设备可以连接到 AWS,并可以与 RS485 设备进行通信。

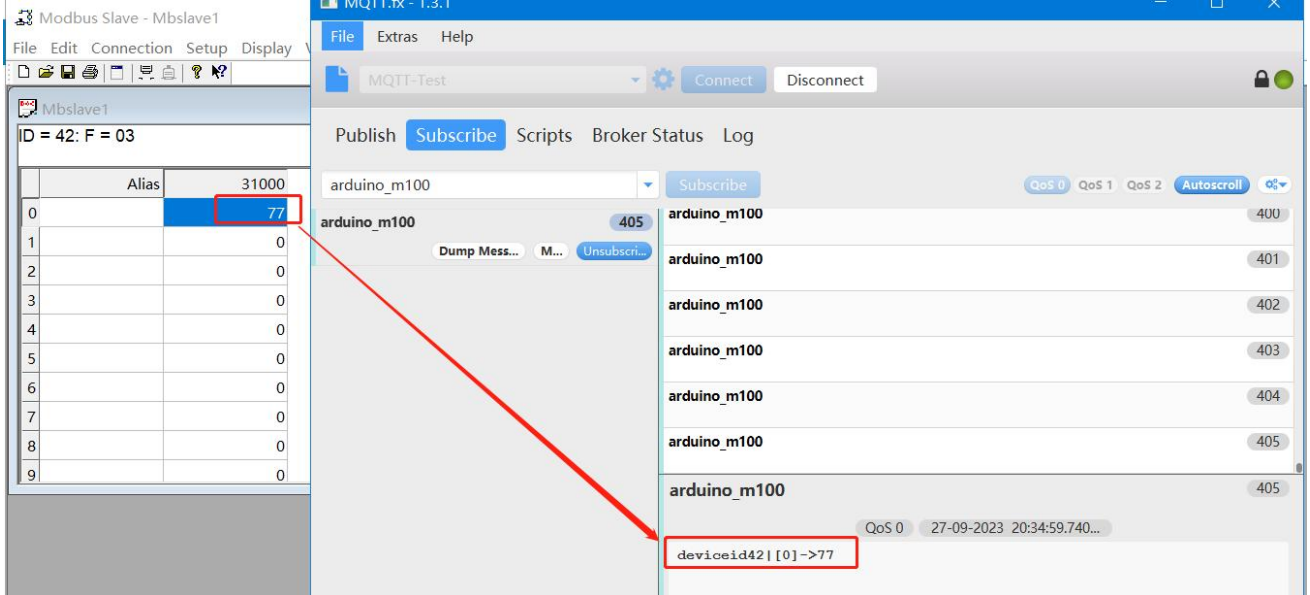

# <span id="page-21-0"></span>**5.联系方式**

- 公 司:济南有人物联网技术有限公司
- 地 址:山东省济南市历下区茂岭山三号路中欧校友产业大厦 12、13 层有人物联网
- 网 址:**<http://www.usr.cn>**
- 用户支持中心:**<http://im.usr.cn>**
- 邮 箱:sales@usr.cn
- 电 话:4000-255-652 或者 0531-66592361

有人定位:可靠的智慧工业物联网伙伴 有人愿景:成为工业物联网领域的生态型企业 有人使命:连接价值 价值连接 价值观:天道酬勤 厚德载物 共同成长 积极感恩 产品理念:可靠 易用 价格合理 企业文化:联网的事情找有人

#### <span id="page-21-1"></span>**6.免责声明**

本文档提供有关 USR-M100 产品的信息,本文档未授予任何知识产权的许可,并未以明示或暗示,或以禁止发言或其它方式授予任 何知识产权许可。除在其产品的销售条款和条件声明的责任之外, 我公司概不承担任何其它责任。并且,我公司对本产品的销售或使用 不作任何明示或暗示的担保,包括对产品的特定用途适用性,适销性或对任何专利权,版权或其它知识产权的侵权责任等均不作担保。 本公司可能随时对产品规格及产品描述做出修改,恕不另行通知。

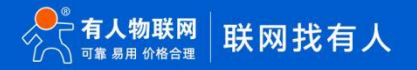

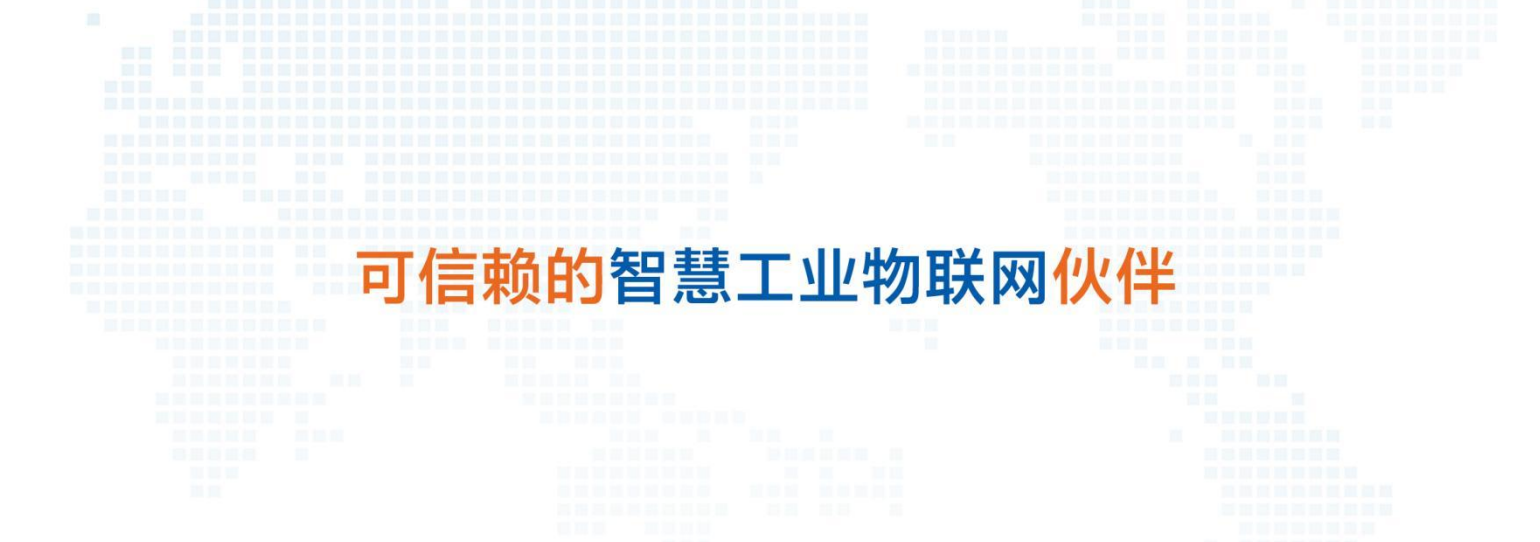

天猫旗舰店: [https://youren.tmall.com](https://youren.tmall.com/) 京东旗舰店: [https://youren.jd.com](https://youren.jd.com/) 官 方 网 站: [www.usr.cn](https://www.usr.cn/) 技术支持工单: [im.usr.cn](http://h.usr.cn/) 战略合作联络: ceo@usr.cn 软件合作联络: [console@usr.cn](mailto:console@usr.cn) 电话:4000 255 652

E.

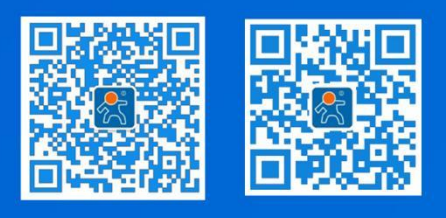

关注有人微信公众号 登录商城快速下单

23 地址:山东省济南市历下区茂岭山三号路中欧校友产业大厦 12、13 层有人物联网